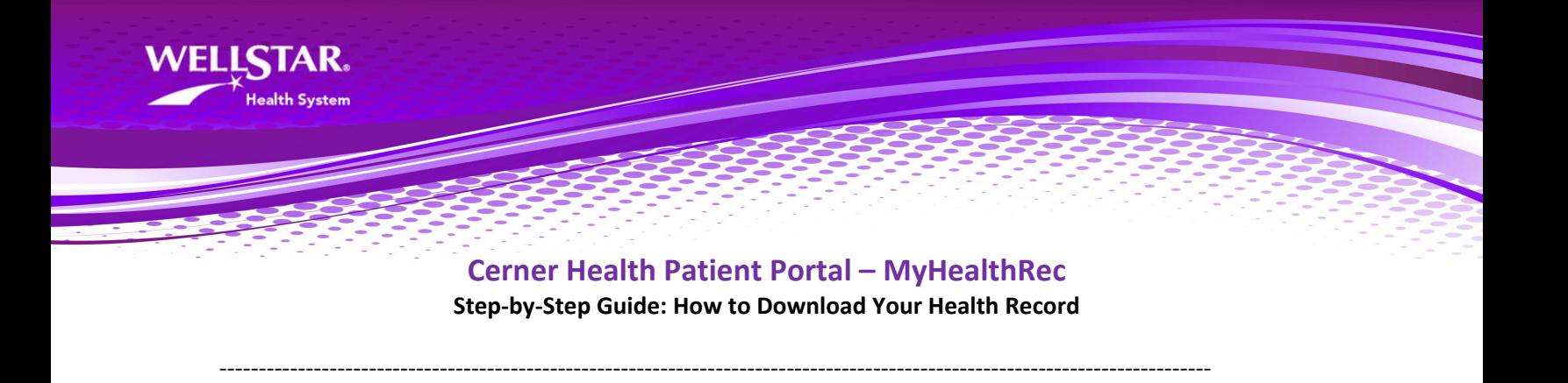

**1.** Log into your MyHealthRec account.

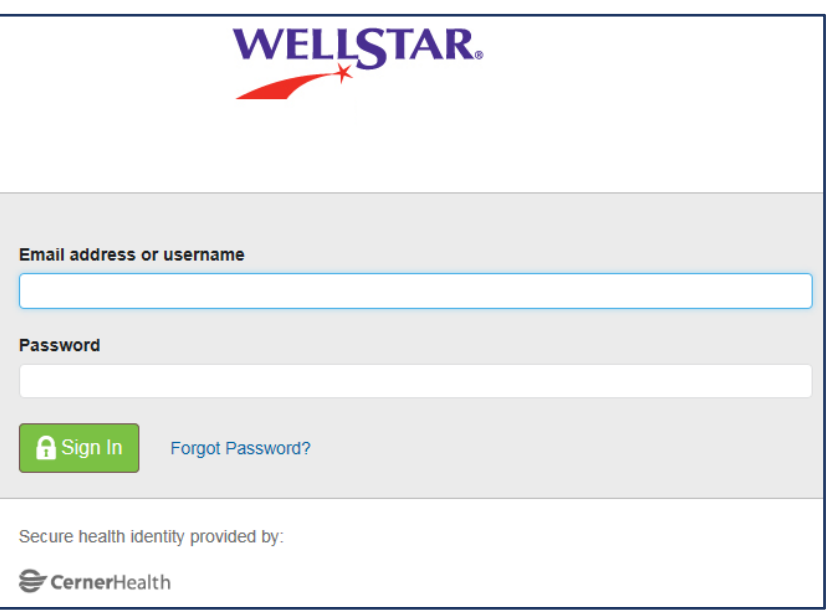

**2.** Upon successful login – the initial 'Dashboard' page displays:

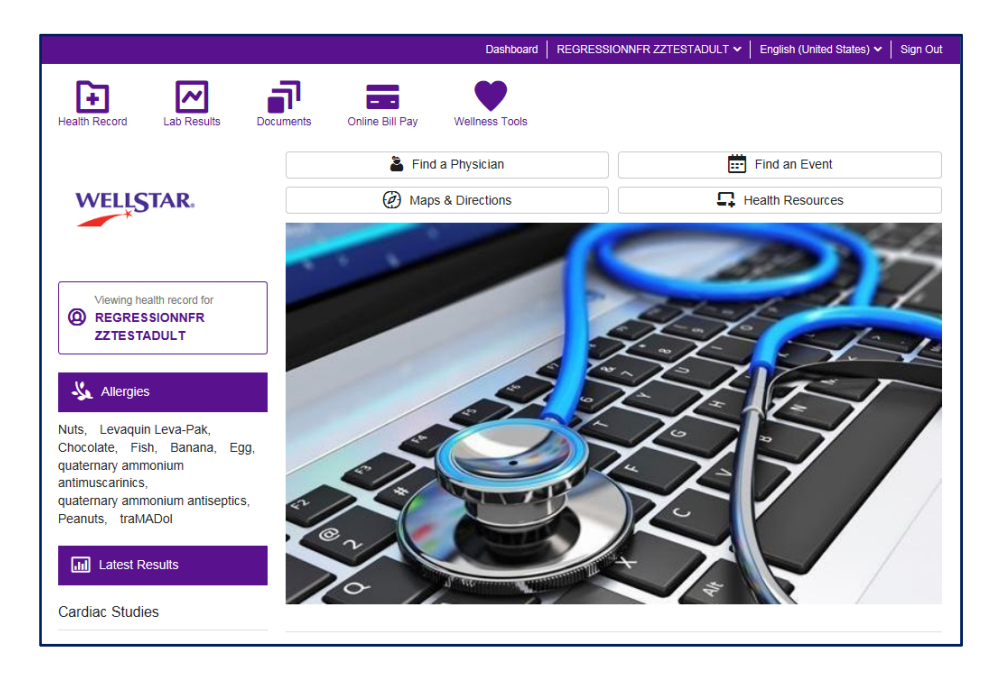

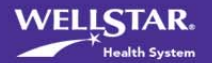

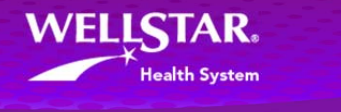

**3.** To Download/Export (PDF or XML) health records or to send health records by direct email to a Healthcare Provider: **Select 'Health Record'** icon at top menu, then **'Visit Summaries'** icon at left menu:

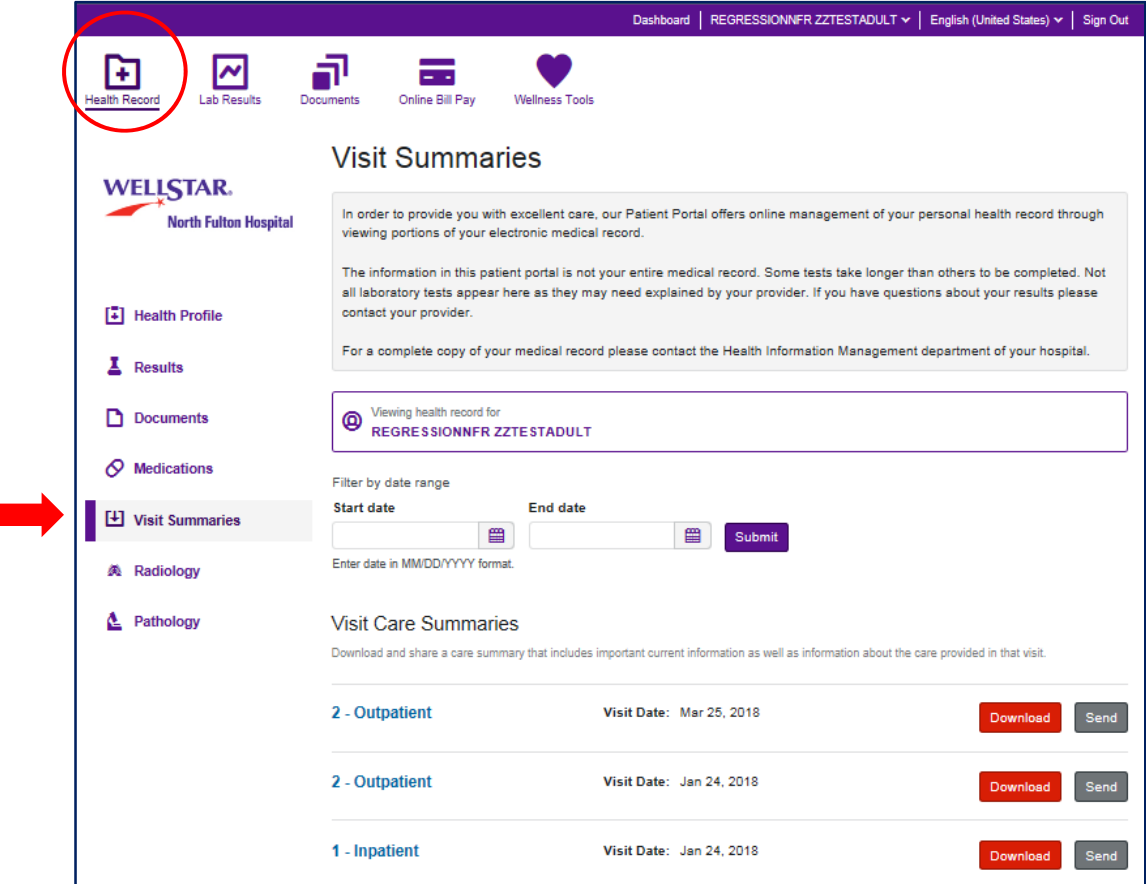

Questions about your Cerner Health account? Support is available any time at **1.800.324.8163**.

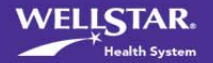

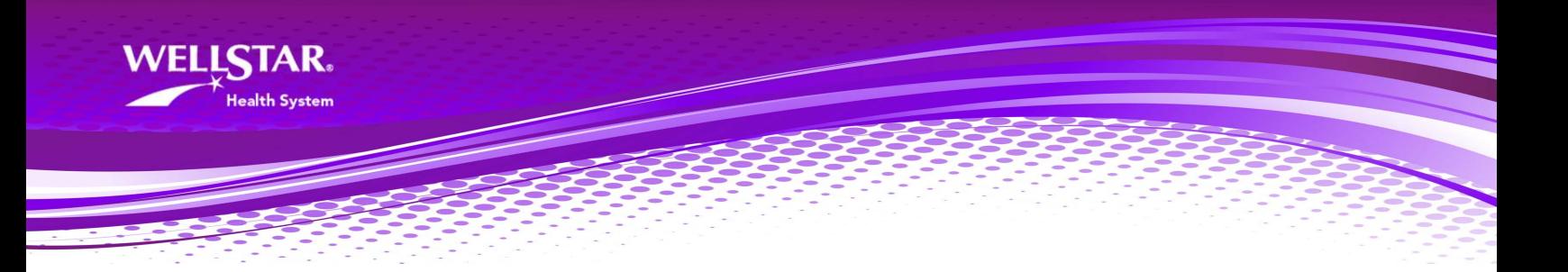

- **4. Click On Visit Care Summaries (two options: A or B)**:
	- **A.** If you would like to **DOWNLOAD a PDF file** (for viewing) **or an XML file** (for importing into the MyChart Patient Portal):
		- **Select the 'Download' button** to the right of the Visit Date. *Note: Upload instructions into MyChart can be found on your MyHealthRec dashboard/sign‐in page.*

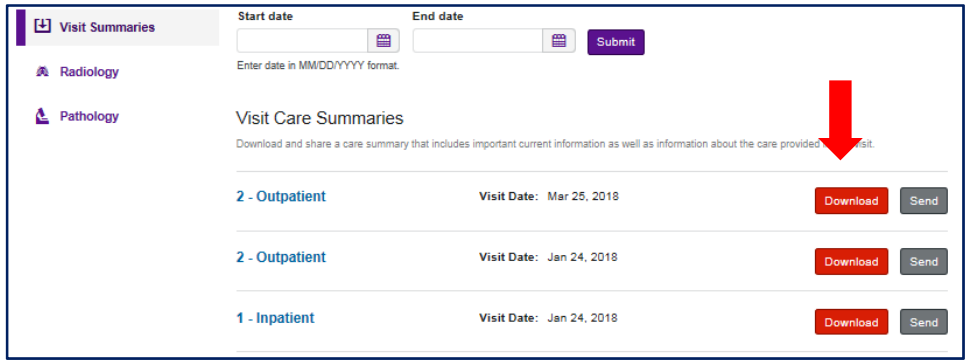

- **Select an option:**
	- 1. For the **PDF** version **Select 'Download Viewable'**
	- 2. For an **XML** file version **Select 'Download Codified'**

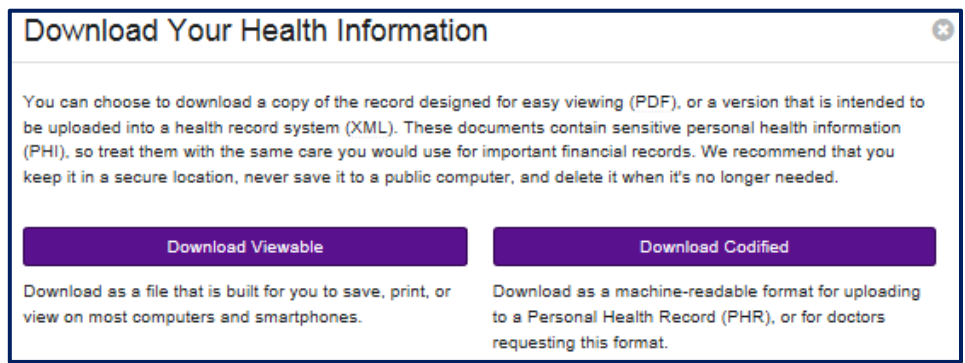

 When prompted by the pop‐up window/task – **select 'Save'** and select where on your computer you would like to save the file (PDF or XML) on your PC / Device:

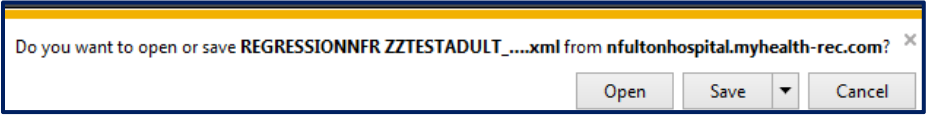

Once you have saved the file your PC/Device you can open it for viewing (PDF) and/or use it to upload into MyChart (upload instructions found on your MyHealthRec dashboard/sign‐in page).

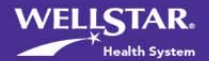

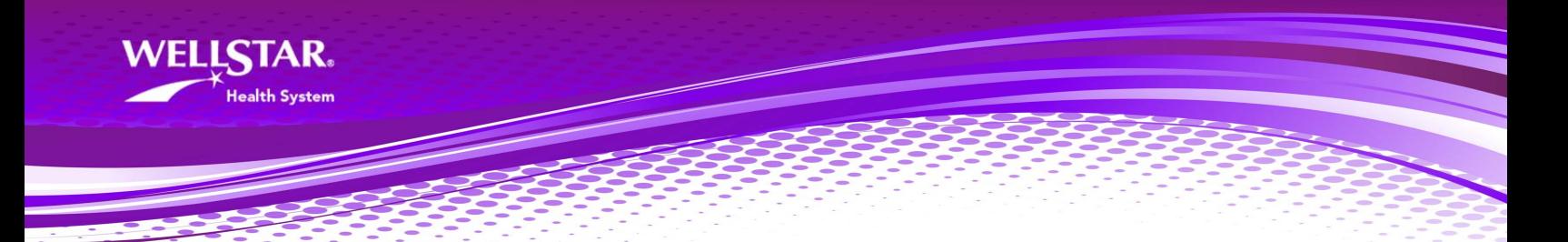

- **B.** If you would like to **DIRECT EMAIL** visit summary information to another healthcare provider:
	- **Select the 'Send' button** to the right of the Visit Date.

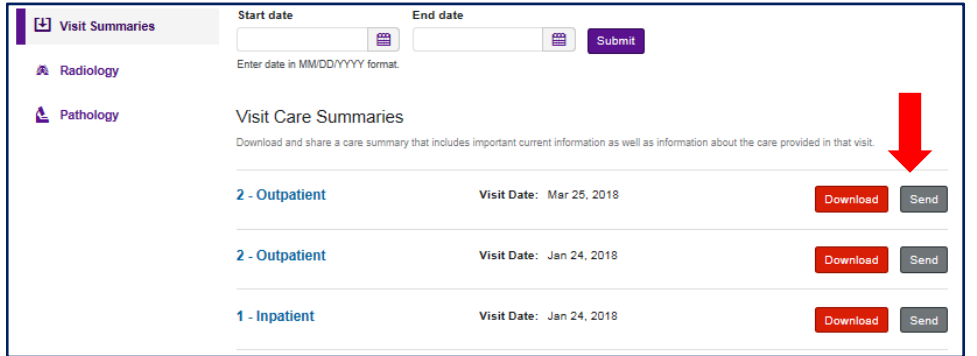

- **Please carefully read the instructions for 'Sending a file via DIRECT email'** as a special **secure email** address must be used. **It must be provided by the Healthcare Provider/Physician office that you intend to receive your information**.
- **Complete the fields** as prompted and **be as clear as possible regarding your message** so the receiving office will know to attach this information to your medical record in their system.
- Click on the **send button.**

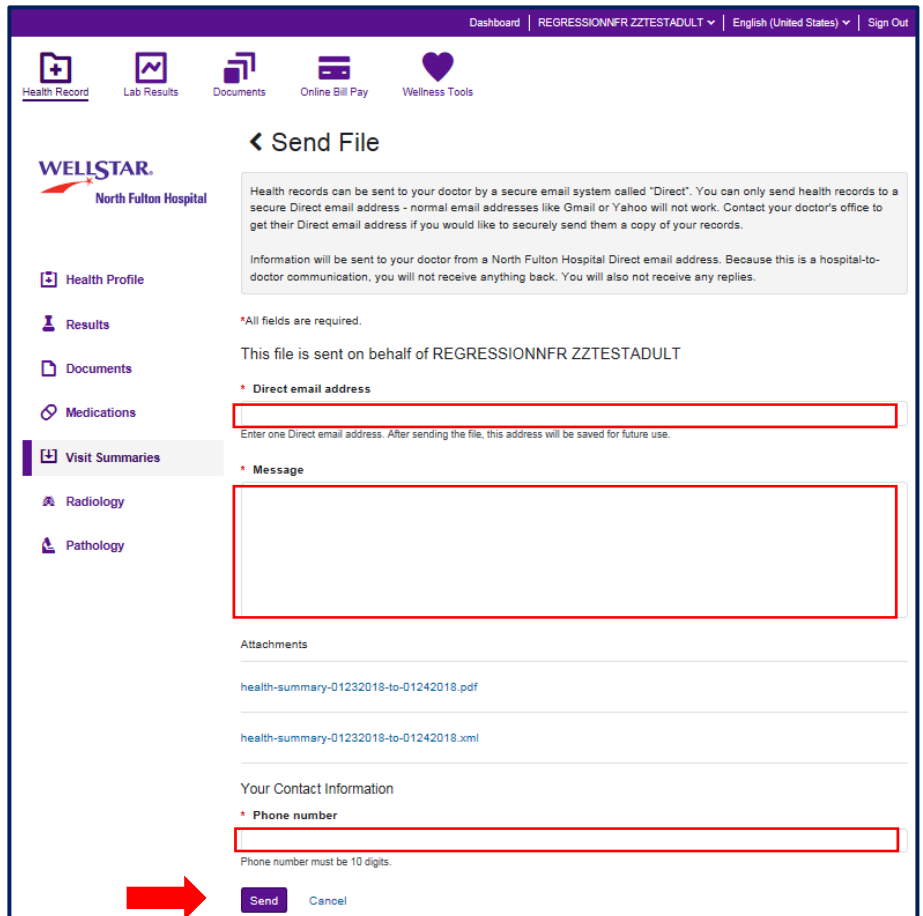

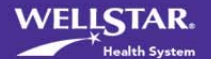